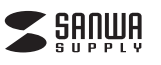

# **エルゴノミクスキーボード 取扱説明書**

**400-SKB021**

### **はじめに**

- このたびは、エルゴノミクスキーボード「**400-SKB021**」をお買い上げいただき誠にあ りがとうございます。本製品はキーボードの形状がボタンを押すごとに変化し、手首の
- 疲れを軽減するエルゴノミクスキーボードです。 ●本製品をご使用になる前に必ずこの取扱説明書をよくお読みください。
- ●本書の内容を許可なく転載することは禁じられています。
- ●本書の内容についてのご質問やお気づきの点がございましたら、お買い求めの販売店または弊社 までご連絡ください。
- ^ 、ここを語へたこい。<br>●デザイン及び什様、本書の内容については改良のため予告なしに変更することがございます。
- ●>>12次ご仕様は昔シけ出については数スジミッコはない。

### **取扱い上のご注意**

- ●航空機内では、計器に影響を及ぼす可能性があるのでご使用にならないでください。
- ●本製品は電気で動作しておりますので、発火する恐れがあります。万一煙が出たり変なにお いがした場合は、本製品及び接続しているコンピュータや機器の電源を切り、お買い上げの
- 販売店又は、弊社までご連絡ください。 ●本製品のカバーを開けたり、分解しないでください。
- ▲故障や感電の原因となることがあります。
- ●濡れた手で本製品に触らないでください。
- ▲本製品がパソコンに接続されている時には、感電する恐れがあります。
- ●本製品内部に液体、金属などの異物が入らないようにしてください。 →数品→記録→、益高でこった協力→こうです。
- 
- 
- ●本製品に強い振動や衝撃を与えないでください。<br>- ▲故障・破損などの原因となることがあります。<br>●本製品を水分や湿気の多い場所、直射日光の当たる場所、ほこりや油煙などの多い場所、車 中や暖房器具のそばなどの高温となる場所に設置したり、保管しないでください。 ▲故障・感電などの原因となることがあります。
- 
- ●本製品を重ねて設置したり、本製品の上に重いものを置かないでください。 ▲火災や故障の原因となることがあります。
- ●本製品は不安定な場所に設置したり、保管しないでください。
- **▲落下により故障・破損の原因となることがあります。**
- ●本製品を使用中に発生したデータやブログラムの消失についての保証はいたしかねます。<br>- ▲定期的にバックアップを取るなどの対策をあらかじめ行ってください。
- ●本製品のお手入れをする場合には、ベンジンやシンナーなどの揮発性有機溶剤が含まれて いつものは使用しないでください。
- ▲塗装を痛めたり、故障の原因になることがあります。乾いた柔らかい布で乾拭きしてください。 ●本製品は医療機器、原子力設備や機器、航空宇宙機器、輸送設備や機器などの人命に関わ る設備や機器、及び高度な信頼性を必要とする設備や機器やシステムなどへの組込みや使 用は意図されておりません。これらの用途に本製品を使用され、人身事故、社会的障害など かただコードです。これでもないかねます。
- ●本製品は日本国内用に作られております。日本国外の規格等には準拠しておりません。
- ●本製品の故障、またはその使用によって生じた直接、間接の損害については弊社はその責 を負わないものとします。あらかじめご了承ください。

## **パソコンとの接続**

- ①本製品をパソコンのUSBポートに接続すると自動的にインストールされ、認識されます。
- ◎→☆…こん。ニングココルト(『スポンコニココン・・・・・・・・・・・・・・・・・・・・。<br>②タスクトレイ(デスクトップ右下)に接続完了メッセージが表示され、接続完了です。
- ※本製品はホットプラグに対応していますので、パソコンの電源が入っていてもUSBケーブルの抜き差しができます。
- ※正常にインストールが終了した場合、「コントロールパネル」-「システム」から「ハードウェア」-「デバイスマネージャ」をクリックすると、
- デバイスが追加されていることが確認できます。

#### **キーボード配列の変更方法**

本製品を、日本語OSのインストールされたパソコンに接続される場合、英語配列に変更する必要があります。

※設定を行う前にあらかじめ日本語PS/2キーボードが接続されている必要があります。(ノートパソコンは必要ありません) ②「ドライバ」タグをクリックし「ドライバの更 ③ハードウェアの更新の画面が表示されます。「一覧または特定の場

- ①デバイスマネージャの「キーボード」・「日本
- 語PS/2キーボード…」をクリックします。 新」をクリックします。 所からインストールする」にチェックを入れ「次へ」をクリックします。 !<br>『デバイスマネージャー **DEN** 日本語 PS/2 キーボード (106/109 キー Ctrl+英数)のブロパティ <mark>?</mark> D and the second control. 全般 『ドライバ』リソース 電源の管理 ハートウェアの更新ウィザートの開始 э втажжо ∿ры<br>| ⊠ | @ | @ | ® | ® | ≈ ⊠ 43 -<br>F-ドでは、次のハードウェアに必要なソフトウェアをインストールします。 → CONNEXUSHOW<br>+ → DEATA(ATAPII): + D-+<br>+ → USB (Universidensi Bus) コントローラ<br>+ → USB (Universidensi Bus) コントローラ 。<br>プロバイダ: ← )<br>- ハードウェアに付属のインストール CD またはフロッピー ディ<br>- スクがある場合は、挿入してください。 ロー<br>日付<br>パージョン 2001/07/01 屋 コンピュータ<br>● サウンド、ビデオ、およびゲーム コントローラ<br>屋 システム デバイス 5.1.2600.1106 ※ ディスクドライブ<br>※ 量 ディスプレイ アダプタ<br>※ 量 ディスプレイ アダプタ<br>※ ● ● プロが2 ~ ディスク エントロ~ラ<br>※ ごプロが2 ~ ディスク ドライブ<br>※ ごや TUPS ~ ディスクドライブ<br>※ ごや TUPS ~ ごや TUPS デジタル署名者 Microsoft Windows XP Publishe インストール方法を選んでください。 ●ソフトウェアを自動的にインストールする 併経のの<br>●一覧または特定の規府からインストールする 併経的(S) **下ライバの詳細(D). ドライバファイルの詳細を表示します。** 続行するには、Dカへ]をクリックしてください。 「下ライバの更新(P)」 このデバイスのドライバを更新します。 (H) 일도 モデム<br>(H) 명 (モニタ)<br>(H) (H) (H) (M) (M) (H) (H) (H) < 灵る(B) | 法へ(M) } | キャンセル [ドライバのロール バック(B) | ドライバの更新後にデバイスの認識が失敗する場合、以<br>|ドライバのロール バック(B) | 前にインストールしたドライバにロール バックします。 ||除(U) | ドライバをアンインストールします(上級者用)。  $0K$   $\sqrt{8\pi R}$ ④「検索しないで、インストールするドライバ ⑤「互換性のあるハードウェアを表示」のチェ ⑥以下のような画面が表示されます。「はい」 を選択する」にチェックを入れ「次へ」をク ックをはずし、「標準キーボード」を選択し、 をクリックしてください。 リックします。 「101/102英語キーボードまたは -<br>デパイスのインストールの確認 Microsoft Natural PS/2キーボード」を くのインストールの1年(12)<br>- 選択したデバイス用のドライバスは、PSにマウスポートデバイスも含んでいます。<br>- このデバイスのサポートをインストールすると、現在のPSにマウス ポート ドライバル上書きされます。このデバイスをインスト<br>- ルしますか?<br>- ルしますか? ードウェアの更新ウィザード  $\triangle$ ■選択し、「次へ」をクリックします。<br>ハートゥェァø포₩ゥィッート ールのオプションを選んでください **AB**  $[$   $0.000]$   $0.0000$ TON ... POLITICAL POSTAGE IN 1972 12:21 PLAN 12:22 101 77 12:21 次の場所で最適のドライバを検索する(S)<br>下のチェック ボックスを使って、リムーバブル メディアやローカル パスから検索できます。検索された最適のドラ<br>イバがインストールされます。 ED 。<br>ハードウェア デバイスの製造元とモデルを選択して DAへ】をクリックしてください。インストールするドライ<br>- イスクがある場合は、「ディスク使用】をクリックしてください。 ⑦以上で完了です。「完了」をクリックしてください。 -<br>H ch-ROM bit) sleepin □互換性のあるハードウェアを表示に ⑧すぐ再起動する場合は「はい」を、後で再起動する 機業はなかで、インストールするドライバを選択する(Ω)|<br>一覧からドライバを選択するには、このオブションを選びます。選択されたドライバは、ハードウェアに最適のもの<br>とは稼のません。 製造元<br>(標準キーボード) | モデル<br>| 写真||17/102 英語キーボードまさは Microsoft Natural 1872 キーボ<br>| 写 MD キーボード デバイス<br>| 写 PC/AT PS/2 キーボード @4 キー〉 場合は「いいえ」をクリックします。 ディスク使用(H)。 ■ このドライバはデジタル署名されています。<br>ドライバの署名が重要な理由 < 戻る(B) | スペ(M)> | キャンセル サンワサプライ株式会社 < 戻る国> ☆ < 次へのD> < キャンセル 2011.3現在

「em」キー  $\mathbb{C}$ no 1  $\therefore$  $\frac{8}{5}$  $\ddot{\bullet}$  $\overline{\mathbf{C}}$  $\bullet$  $\overline{\phantom{a}}$  $\frac{1}{\sqrt{2}}$  $\overline{\phantom{a}}$  $\mathscr{H}$  $\mathbf{r}$ ब्छे റ്

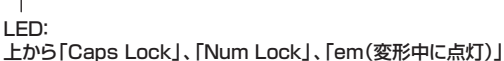

●キーボードの位置に合わせて、角度も変化します。

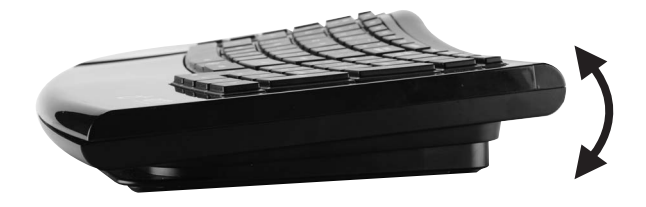

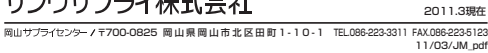

**セット内容** キーボード本体 ×1台、取扱説明書(本書)×1部

## **本体について**

●パソコンと接続後、キーボード右上の「em」キーを押すと。形状が変化します。